# **eIDentity Portal**

Das [Jade eIDentity Portal](https://eid.jade-hs.de/) bietet u.a folgende Funktionen:

(Bitte beachten Sie, dass möglicherweise nicht alle hier beschriebenen Services für Sie sichtbar sind.)

## **Services**

#### **Mein Benutzerkonto anzeigen und verwalten**

- **Ihre Zugangsdaten**: Lassen Sie sich ihre Zugangsdaten für die IT-Systeme des Hochschulrechenzentrums anzeigen.
- **E-Mail Quota erhöhen**: Erhöhen Sie Ihre E-Mail Quota im E-Mail-System der Jade Hochschule.
- **Passwort ändern**: Hier können Sie Ihr Passwort für alle an das zentrale Directory angeschlossenen IT-Systeme ändern.
- **Sicherheitsfragen zum Zurücksetzen des Passworts festlegen**: Legen Sie Antworten fest, mit denen ein vergessenes Passwort wiederhergestellt werden kann.
- **Smartphone einrichten**: Richten Sie ihr Smartphone ein, um sich anmelden zu können wenn Sie Ihr Passwort vergessen haben.

#### **Meine Zugriffe auf Lizenzen und Services verwalten**:

Hier können Sie verschiedene, in der Regel extern erbrachte Dienste aktivieren.

- **Adobe Creative Cloud**: Mit der Aktivierung des Dienstes wird ein 'AdobeCC' Konto erstellt. Für die Kontoerstellung müssen persönliche Daten an 'AdobeCC' übermittelt werden.
- **Cisco Webex**: Mit der Aktivierung des Dienstes wird ein 'WebEx' -Konto erstellt. Für die Kontoerstellung müssen persönliche Daten an 'WebEx' übermittelt werden.
- **Microsoft 365**: Mit der Aktivierung des Dienstes wird ein 'Microsoft 365'-Konto erstellt. Für die Kontoerstellung müssen persönliche Daten an 'Microsoft 365' übermittelt werden.

# **Mein Profil**

Hier können Sie die im HRZ gespeicherten Daten zu Ihrer Person einsehen und Ihr Präsentationsfoto (z.B. für die [Team-Info](https://www.jade-hs.de/team-info)) anpassen. Ihr Präsentationsfoto **im Hochformat** können Sie mit diesem [Tool](https://www.jade-hs.de/apps/team-info-picture-resize/) in das **geeignete Format (H133 x B100 Pixel, hochkant, max. 60kB)** bringen.

- Klicken Sie im elDentity Portal rechts oben auf [Ihren Namen] und dann auf den Einstellungspunkt [Mein Profil]
- Unterhalb von "Mein Profil" erscheint Ihr Name, klicken Sie rechts daneben auf das [Bearbeiten-Symbol]
- Klicken Sie auf die Schaltfläche [Bild auswählen]
- Laden Sie ein geeignetes Präsentationsfoto hoch
- Klicken Sie auf die Schaltfläche [Speichern]

**Hinweis**: Sie müssen die Webseite der Team-Info neu laden, um die Änderungen zu sehen.

### **Aktivierung von Benutzerkonten**

Eine weitere Funktion ist die Aktivierung ihres Benutzerkontos.

Ihr Benutzerkonto ist zunächst lediglich mit einem Initialkennwort ausgestattet und noch nicht aktiviert. Daher können Sie sich zunächst nicht an direkt den Systemen der Jade Hochschule anmelden. Bitte folgen Sie diesem [Link,](https://eid.jade-hs.de/sspr/public/activate) um Ihr Benutzerkonto mit einem selbstgewählten Passwort zu versehen und das Konto damit zu aktivieren.

From: <https://hrz-wiki.jade-hs.de/> - **HRZ-Wiki**

Permanent link: **<https://hrz-wiki.jade-hs.de/de/tp/uadm/eid/start>**

Last update: **2024/08/08 06:15**

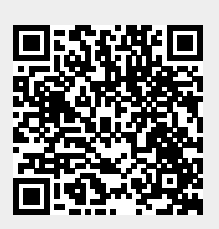